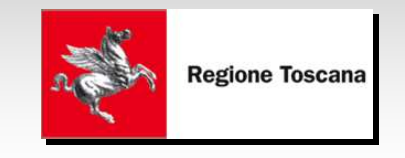

# SAF45 - Sostegno Alle Famiglie

### Legge Regionale 45/2013

"Interventi di sostegno finanziario in favore delle famiglie e dei lavoratori in difficoltà, per la coesione e per il contrasto al disagio sociale"

## Sommario

- –— Introduzione Applicazione SAF45
- –Utenti dell'applicazione
- and the state of the state Calendario di avvio
- –— Requisiti di accesso al sistema
- and the state of the state — Servizio di Assistenza
- and the state of the state — SAF45: Funzionalità a disposizione

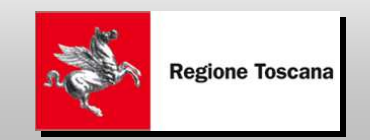

## SAF45 - Aspetti generali

- L'applicazione **SAF45** si occupa della gestione delle richieste relative agli interventi di sostegno finanziario previsti dalla legge regionale Legge Regionale 45/2013 *"Interventi di sostegno finanziario in favore delle famiglie e dei lavoratori in difficoltà, per la coesione e per il contrasto al disagio sociale"*.
- In particolare, il sistema gestisce le richieste di contributo a favore di:
	- – $-$  Figli nuovi nati, adottati e collocati in affido preadottivo
	- **Links of the Common**  $-$  Famiglie numerose
	- and the state of the  $-$  Famiglie con figlio disabile

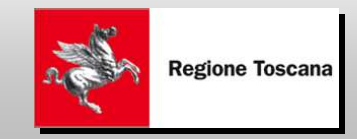

## SAF45 – Tipologie di Utenti

- Cittadino sceglie se:
	- $-$  inserire in autonomia la richiesta on-line
	- compilare la modulistica cartacea
- Comuni:
	- and the state of the — <u>Facilitatore</u>: supporta il cittadino
	- –— <u>Istruttore</u>: istruisce le istanze e ne verifica i requisiti
	- and the state of the - Validatore: accetta/respinge l'istanza in seguito alle verifiche effettuate

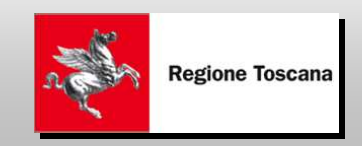

### Abilitazione Utenti SAF45 nei Comuni

- Ogni Comune, secondo le proprie modalità organizzative, identifica e fornisce alla Regione il responsabile di SAF45 (\*) (nome, cognome, codice fiscale, e-mail, comune/comuni di riferimento)
- Ogni responsabile individua, nel rispetto della privacy, il soggetto/i di tipo *Facilitatore*, *Istruttore*, *Validatore*
- Il responsabile ha a disposizione un'applicazione per abilitare i soggetti sopra elencati

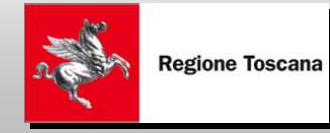

(\*) I Comuni sono stati già informati di fornire questi dati

## SAF45: Calendario di avvio 1/2

- A partire dal 7/10/2013 connettendosi alla URL http://www.regione.toscana.it/toscanasolidale
	- and the state of the state  $-$ Inserimento richieste di contributo da parte dei Cittadini e degli operatori dei Comuni che svolgonola funzione di *Facilitatore*
	- and the state of the state Visualizzazione richieste inserite per gli operatori dei Comuni che svolgono la funzione di *Istruttore*

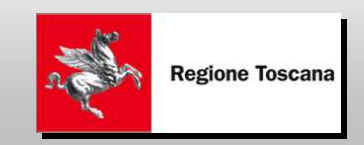

## SAF45: Calendario di avvio 2/2

- A partire dal 14/10/2013 allo stesso indirizzo saranno attivate le funzionalità per
	- and the state of the state Gestione completa dell'iter delle richieste per tutti gli operatori dei Comuni che svolgono la funzione di *Istruttore* <sup>e</sup>*Validatore*
	- and the state of the state Gestione delle funzionalità per il livello Regionale per il pagamento del contributo al beneficiario

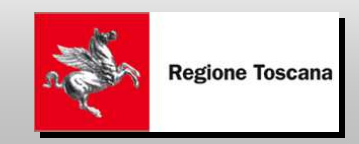

## Requisiti di accesso al sistema

Gli strumenti necessari per accedere al sistema sono:

#### *1.Collegamento Internet + Computer*:

- SAF45 è un'applicativo WEB accessibile da qualsiasi browser (Mozilla, IE ecc).
- I requisiti hardware minimi per l'accesso sono quelli necessari per l'esecuzione del browser (Pentium 500 Mhz o superiore, 128 MB RAM o superiore, 52 Mb di spazio libero su disco).
- *2. Carta CNS attivata + lettore di smart card* opportunamente configurati: l'accesso al sistema è consentito solo tramite smart card.
- *3.Scanner* per acquisizione documentazione

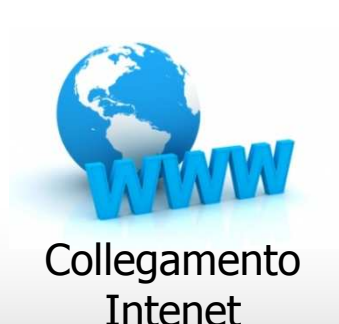

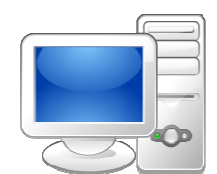

**Computer** 

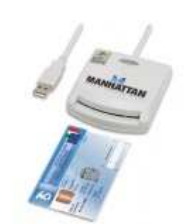

Smart Card+ Lettore

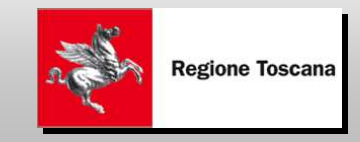

## Applicazione SAF45

- Inserimento richieste di contributo:
	- –— Cittadino
	- Comune Facilitatore
- Verifica richieste
	- Comune → Istruttore<br>-
- Gestione esito richieste
	- Comune Validatore
- Pagamento contributi
	- –— Regione

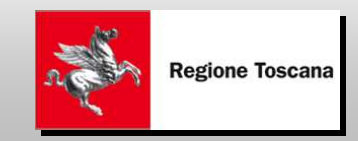

## Iter compilazione richiesta

- Nuova Richiesta
- Dichiarazione ISEE
- Dettaglio Richiesta di Contributo
- Modalità Pagamento
- Conferma Richiesta

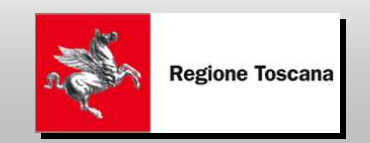

## Home Page

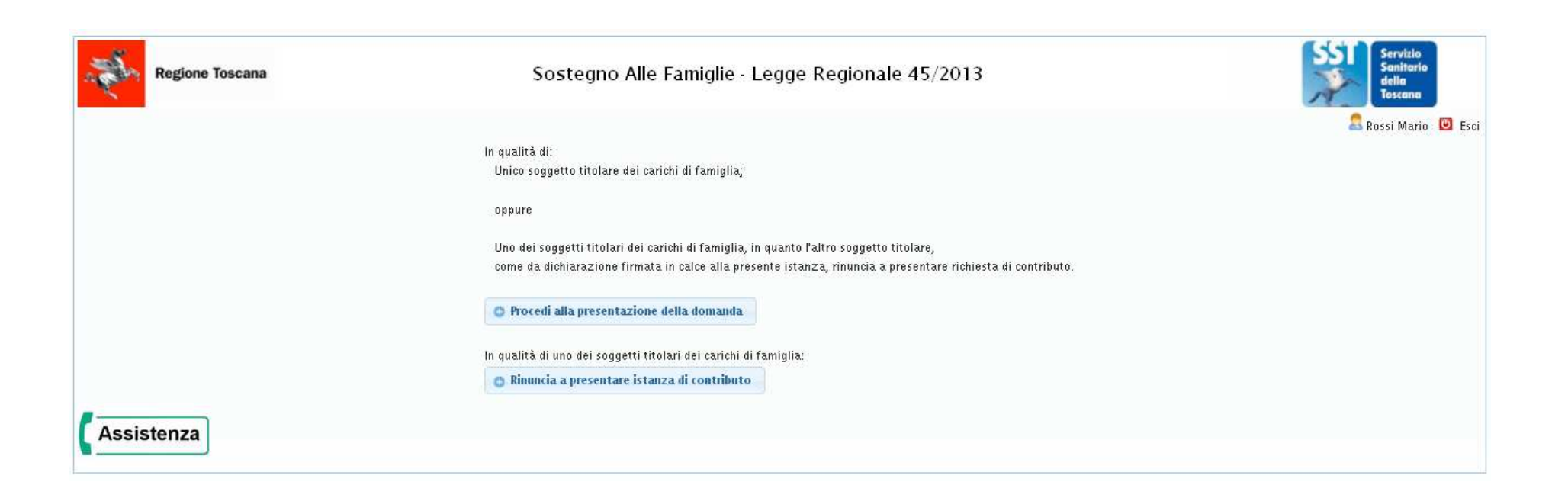

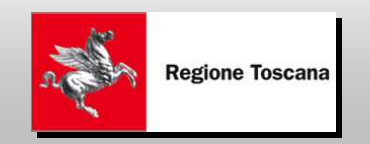

## Nuova Richiesta – Pagina Iniziale

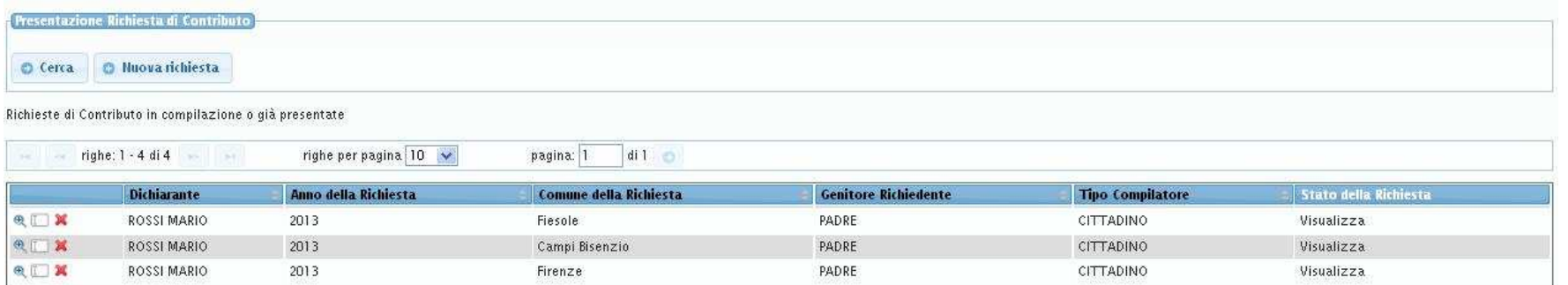

### Si possono ricercare richieste tra quelle già presenti oppure crearne una nuova

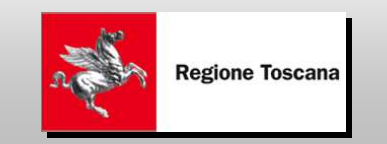

### Nuova Richiesta – Dati Beneficiario

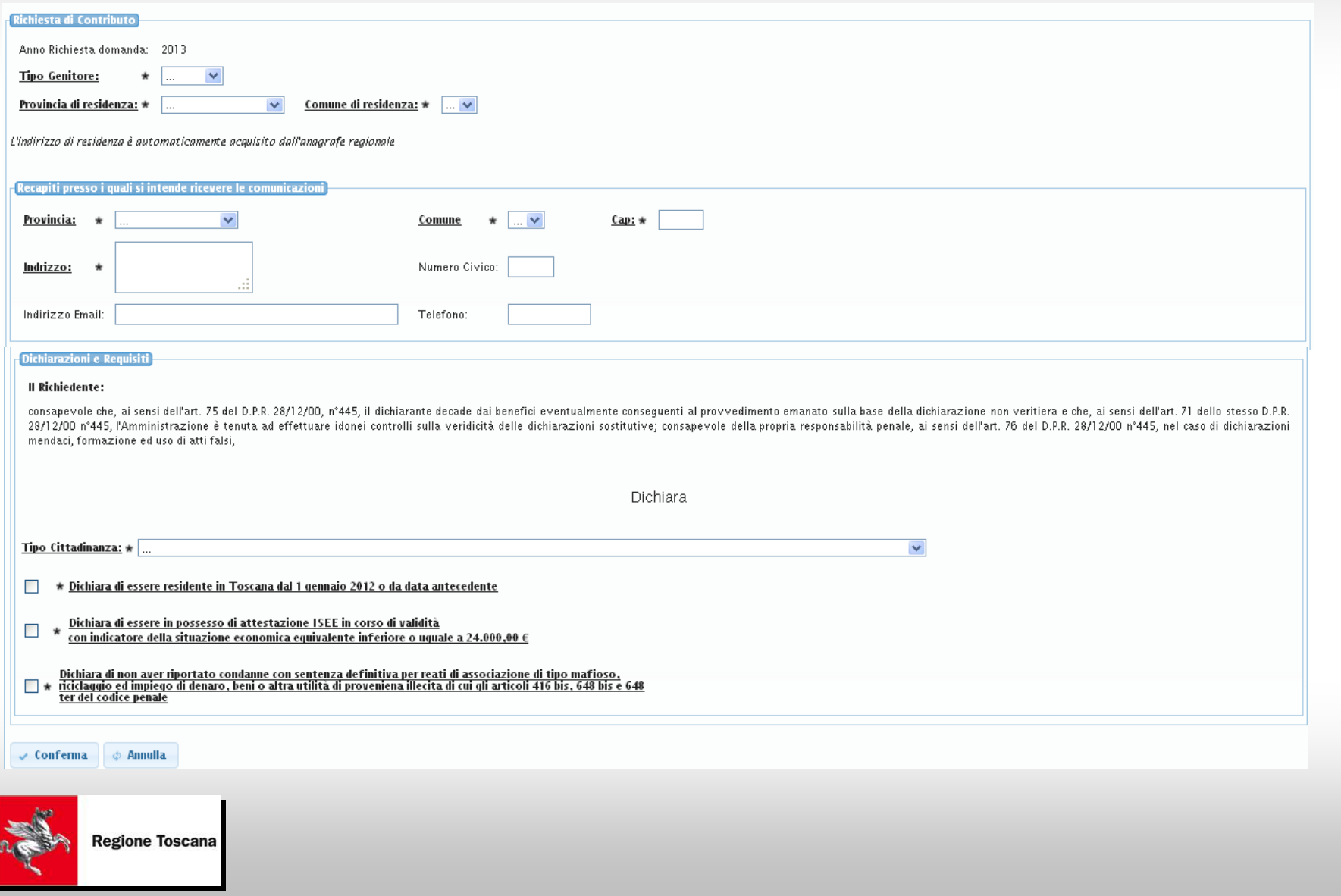

### Dichiarazione ISEE disponibile

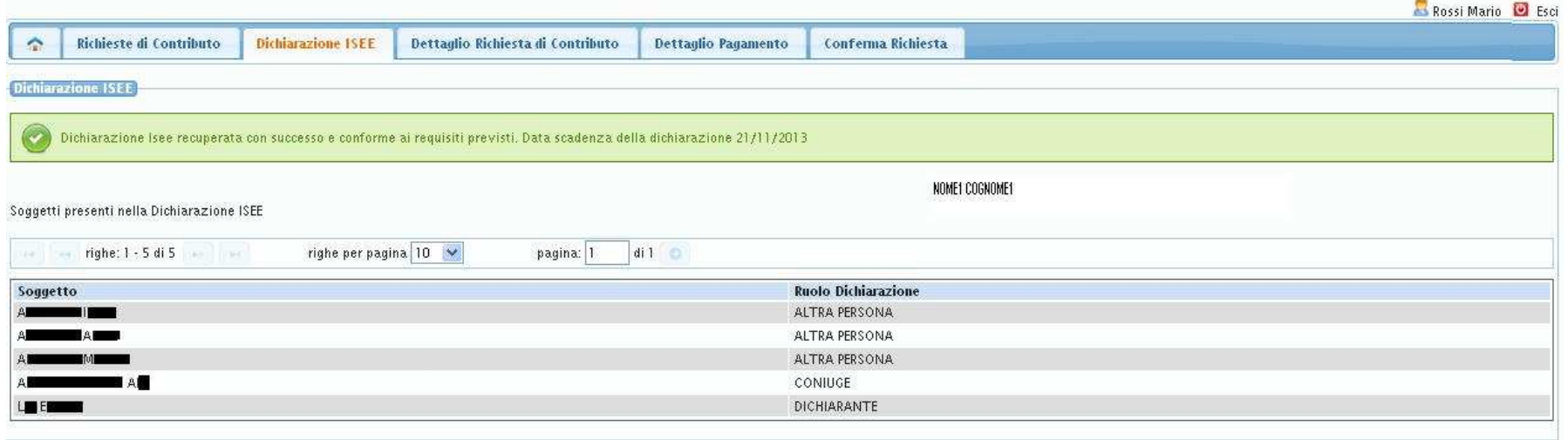

Esiste la dichiarazione ISEE ed è conforme ai requisiti → è mostrato<br>il nucleo presente nella dichiarazione ISEE del Beneficiario il nucleo presente nella dichiarazione ISEE del Beneficiario

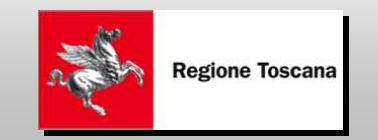

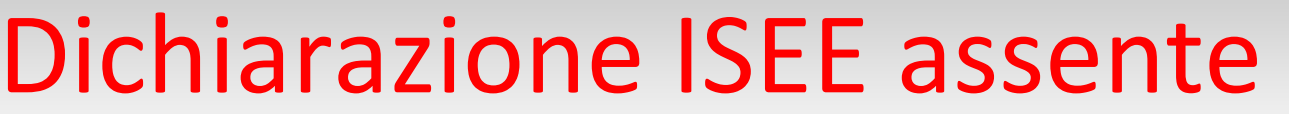

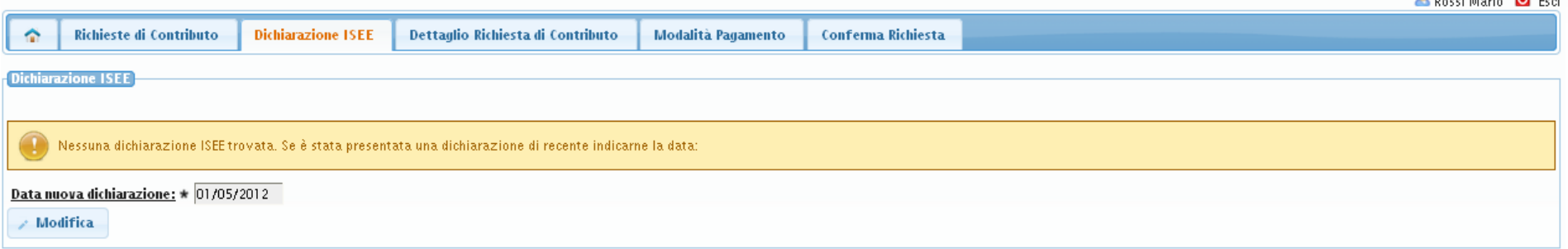

Se la dichiarazione ISEE non è presente, o non soddisfa i requisiti, si può richiedere la verifica della nuova dichiarazione presentata inserendo la data di presentazione della nuova dichiarazione ISEE

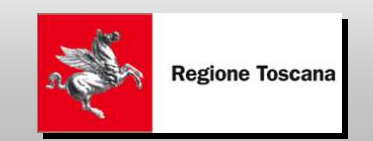

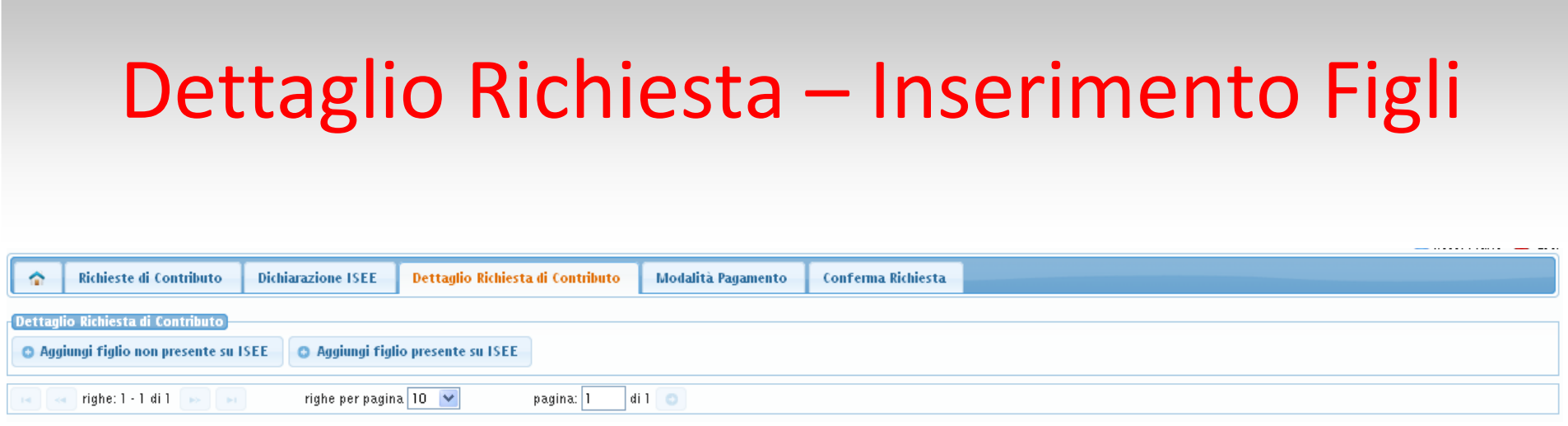

I figli per i quali si effettua la richiesta si recuperano :

• dal nucleo ISEE

#### oppure

• possono essere inseriti a partire dal codice fiscale se non presenti nella dichiarazione ISEE

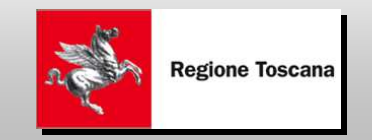

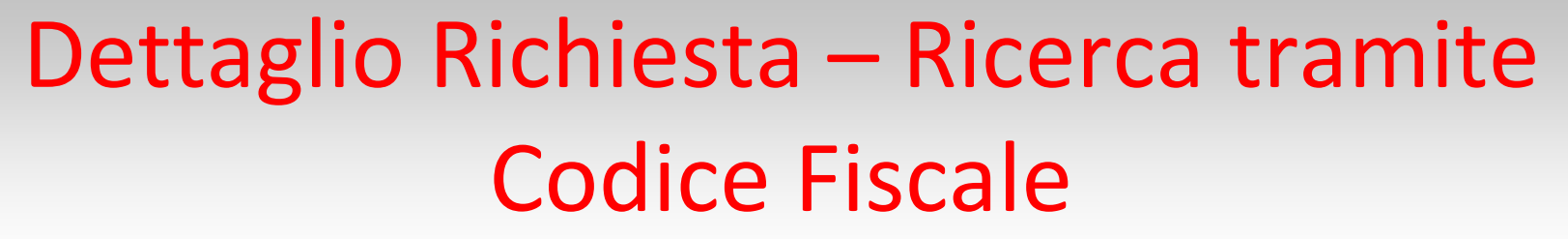

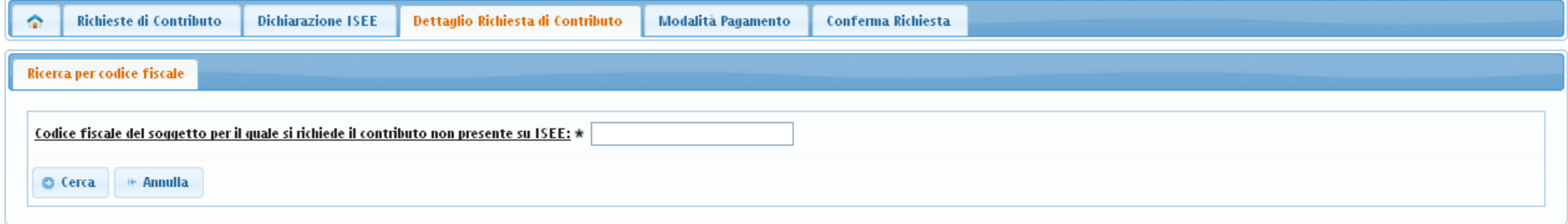

Se il figlio non è presente nel nucleo ISEE si possono ricercare i dati anagrafici in Anagrafe Regionale a partire dal codice fiscale

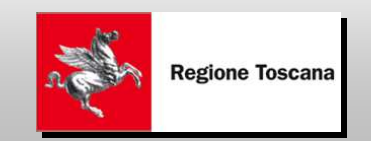

## Dettaglio Richiesta – Tipo contributo

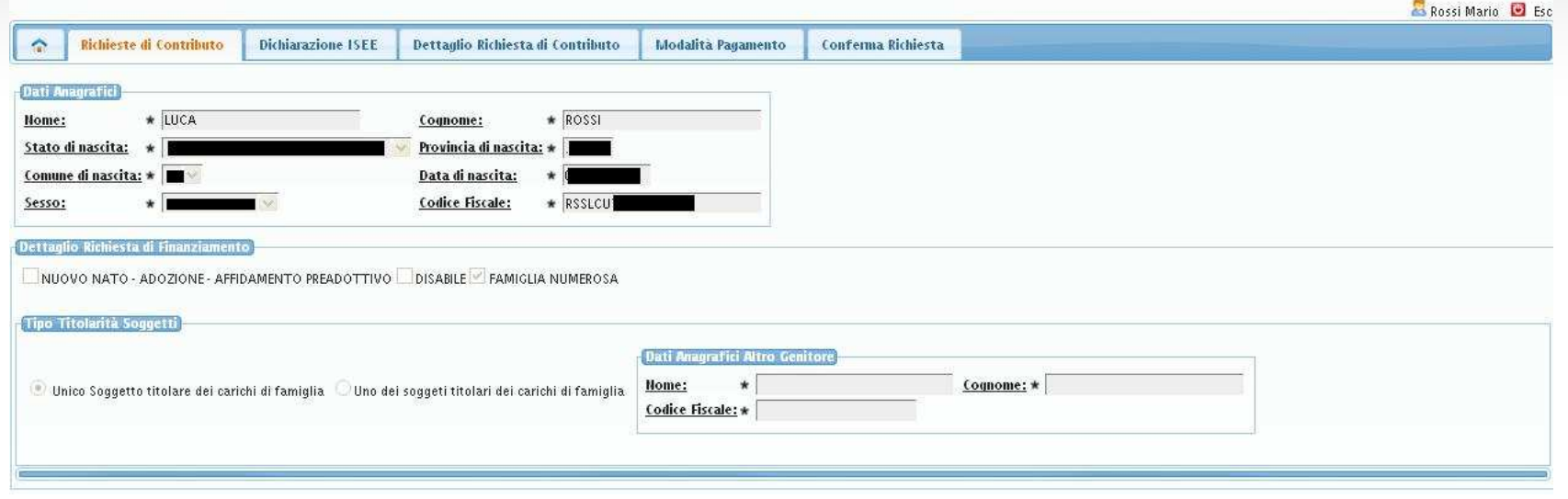

I dati anagrafici mostrati sono quelli presenti in Anagrafe Regionale. Scelta tipo contributo:

- -Nuovo Nato/Adottato/Affido preadottivo
- -Disabile
- -Famiglia Numerosa

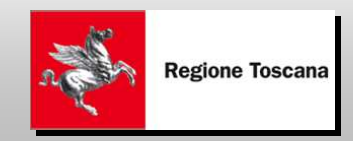

### Dettaglio Richiesta – Caso Nuovo Nato

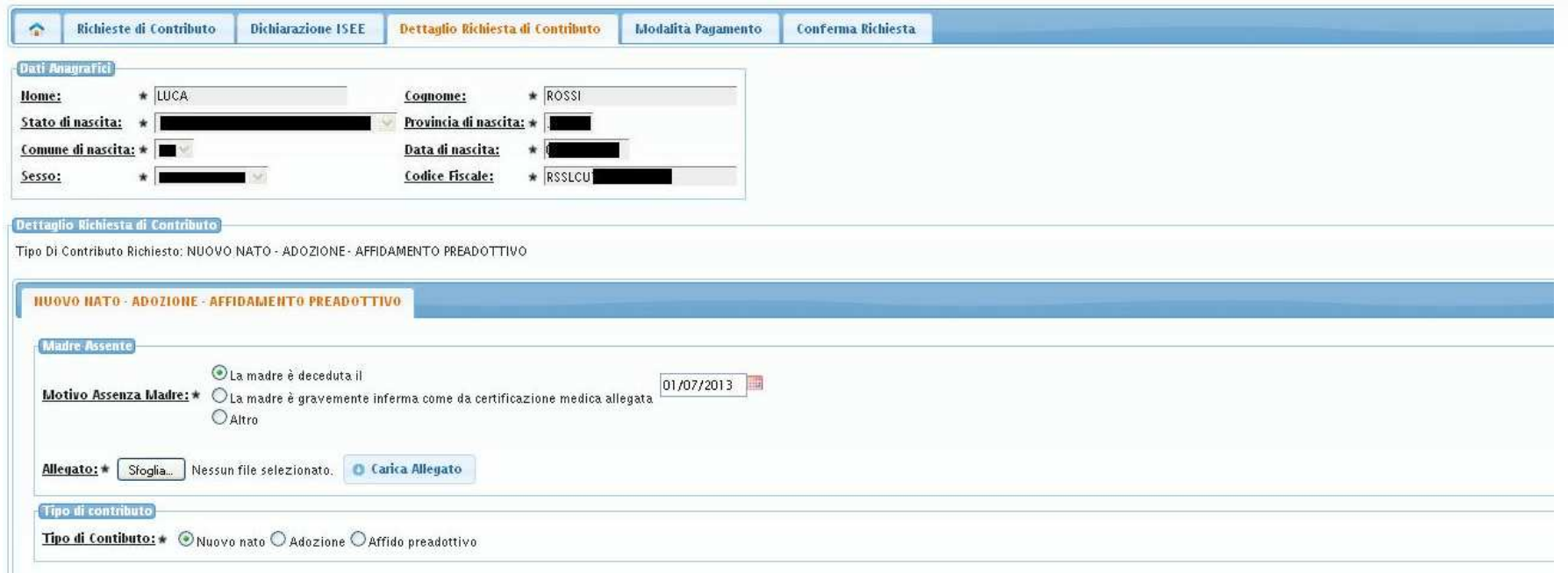

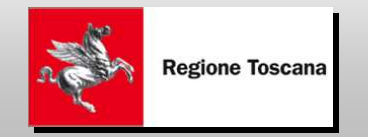

### Dettaglio Richiesta – Caso Adozione

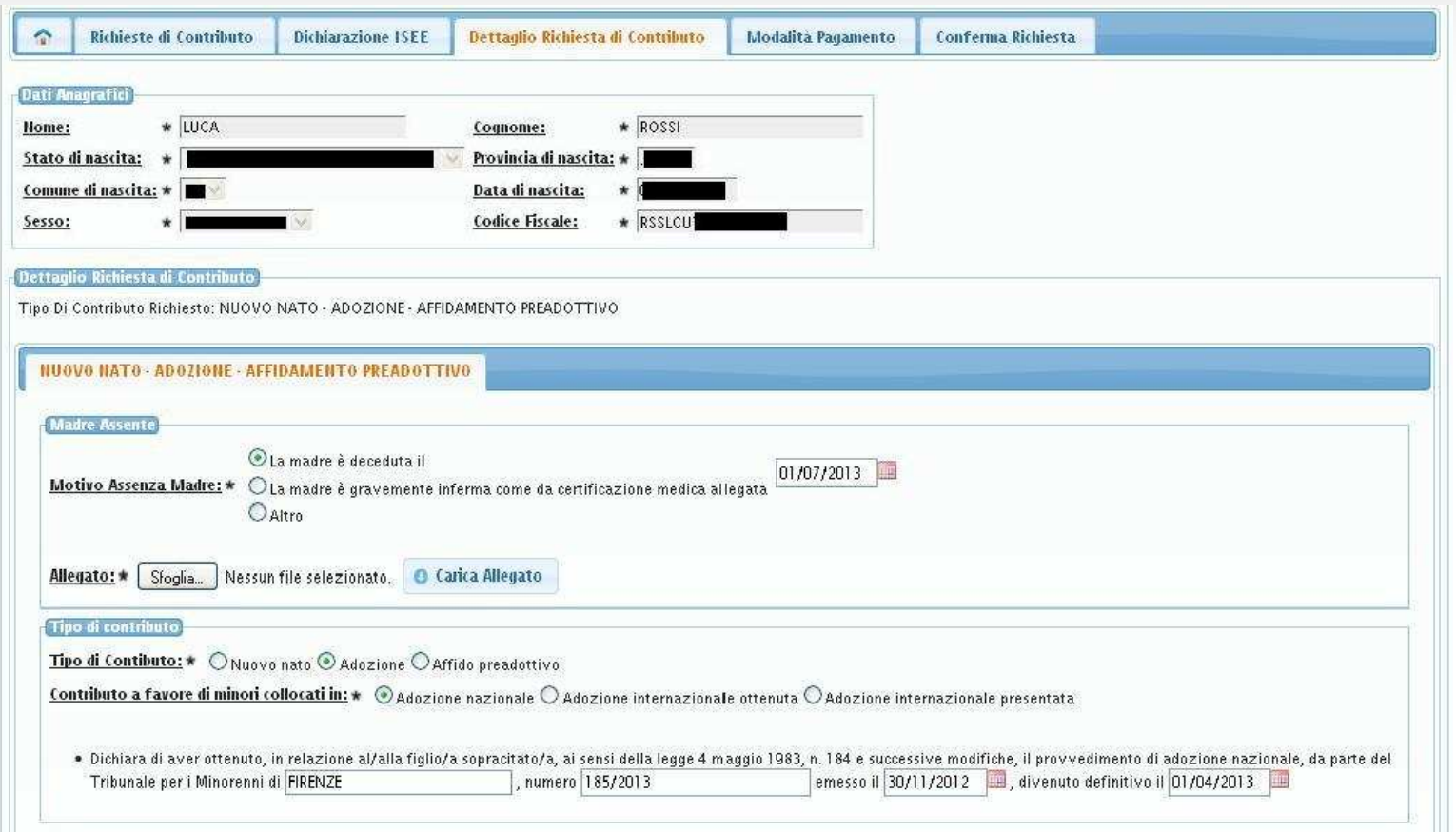

#### Devono essere specificate le informazioni relative all'adozione

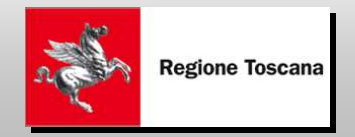

### Dettaglio Richiesta – Caso completoNuovo Nato, Disabile, Famiglia Numerosa

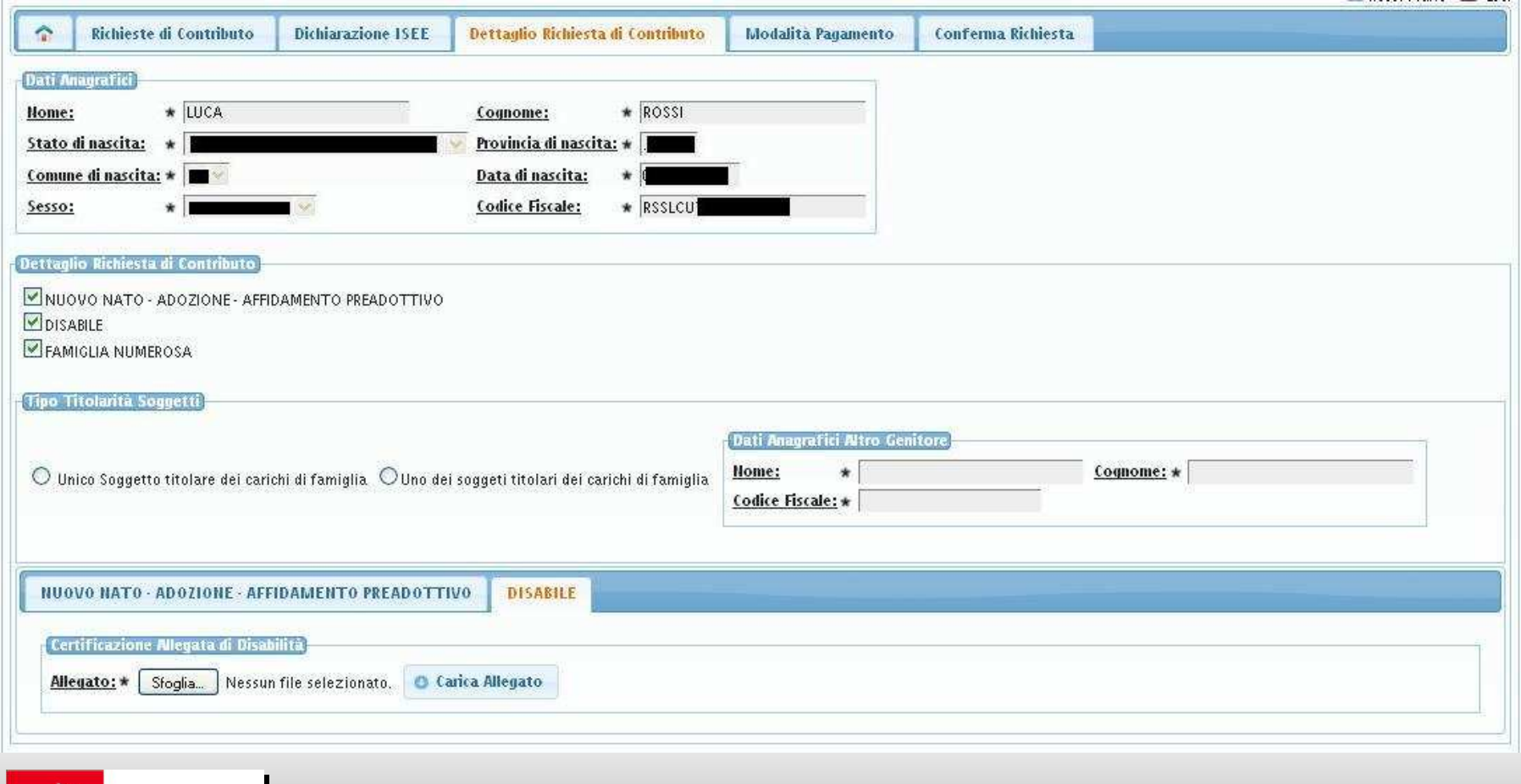

**Regione Toscana** 

### Dettaglio Richiesta – Altro titolare

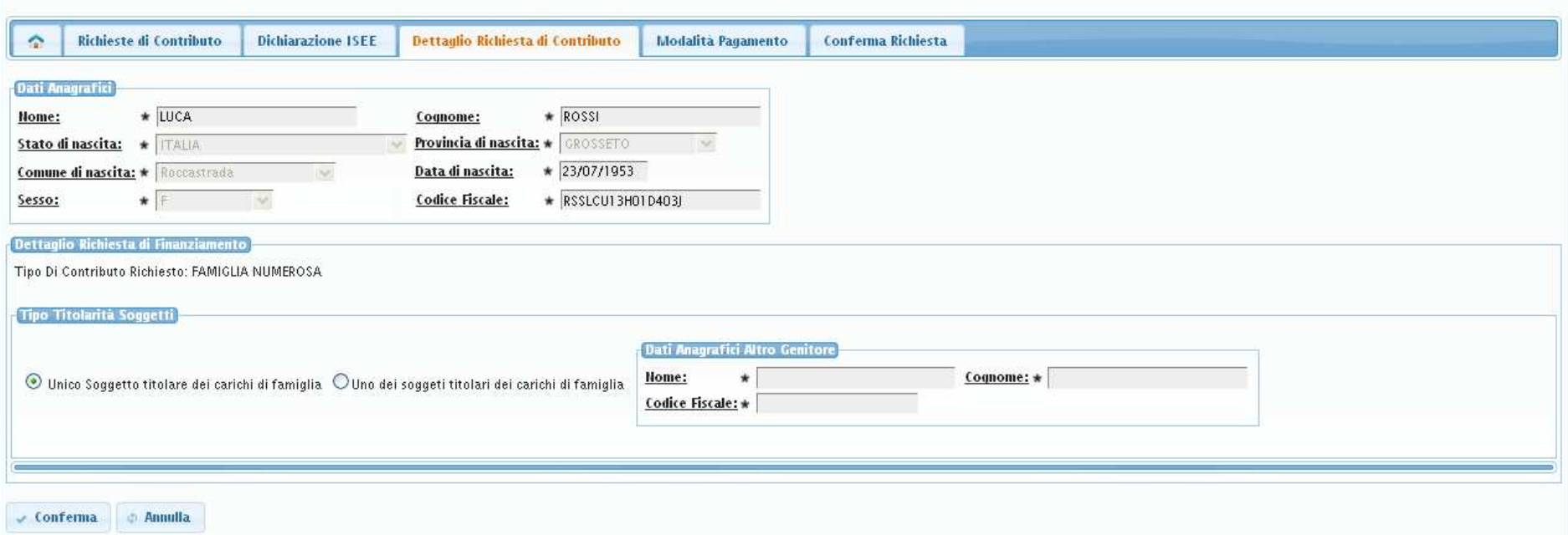

Nel caso di Disabile o Famiglia Numerosa possono essere presenti più Soggetti titolari dei carichi di famiglia. Deve essere specificato se il soggetto è l'unico titolare. Nel caso sia presente un altro soggetto titolare devono essere riportati i dati anagrafici.

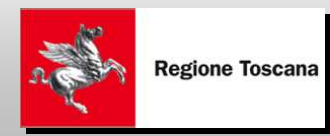

### Dettaglio Richiesta – Assenza madre

![](_page_22_Picture_25.jpeg)

 $\overline{\phantom{a}}$  Indietro  $\overline{\phantom{a}}$  Modifica

Nel caso di Nuovo Nato/Adozione/Affido preadottivo, se la madre è assente, deve essere specificato il motivo tra quelli disponibili

![](_page_22_Picture_4.jpeg)

## Dettaglio Richiesta – Elenco

![](_page_23_Picture_20.jpeg)

Il dettaglio della Richiesta riporta l'elenco dei soggetti per i quali viene effettuata la richiesta. È mostrata una riga per ogni soggetto/tipo di richiesta. Un soggetto può quindi comparire piùvolte con tipologia differente.

![](_page_23_Picture_3.jpeg)

## Modalità pagamento

![](_page_24_Picture_32.jpeg)

 $\backsim$  Conferma  $\Box$  Annu

Devono essere indicate le modalità di pagamento del contributo a scelta tra Bonifico, Contanti e Assegno circolare.

Nel caso di pagamento tramite Assegno circolare sono, a carico del beneficiario, spese per 3,60 euro di raccomandata.

Il pagamento tramite Contanti e Assegno circolare ha un limite massimo di 999,99

![](_page_24_Picture_6.jpeg)

## Conferma Richiesta

![](_page_25_Picture_11.jpeg)

### Viene visualizzato il riepilogo della Richiesta per procedere alla Conferma dei dati

![](_page_25_Picture_3.jpeg)

## Gestione Iter (a partire dal 14/10)

Una volta che la Richiesta è stata inserita:

• dal Cittadino direttamente on-line

oppure

• tramite il supporto dell'operatore del Comune (a Partire dal modulo cartaceo)

gli operatori dei Comuni procedono alla gestionedell'Iter utilizzando le funzionalitàdell'applicazione SAF45

![](_page_26_Picture_6.jpeg)

# Iter Richiesta 1/3

Il sistema prevede che la richiesta attraversi una serie di stati. La richiesta compilata dal cittadino o dall'operatore del Comune, che svolgela funzione di Facilitatore, può assumere i seguenti stati:

- $\bullet$  **IN COMPILAZIONE**: la richiesta è stata inserita, ma manca almeno un'informazione obbligatoria
- **COMPILATA**: la richiesta è compilata in tutte le sue parti ma non è ancora  $\bullet$ stata confermata
- **VERIFICA ISEE**: la richiesta è stata confermata, ma la dichiarazione ISEE deve essere verificata
- **ATTESA CONSENSO**: la richiesta è stata confermata, la dichiarazione ISEE è disponibile, ma non è ancora stato inserito il consenso dell'altro titolare dei carichi di famiglia (nel caso in cui il richiedente non sia il titolare esclusivo)
- $\bullet$  **PRESENTATA**: la richiesta soddisfa tutti i requisiti necessari per essere presentata al comune di competenza

![](_page_27_Picture_7.jpeg)

## Iter Richiesta 2/3

La richiesta, una volta completata, si trova nello stato presentata e glioperatori del Comune che svolgono le funzioni di Istruttore e Validatorepossono gestirne l'iter:

- **PRESENTATA**: la richiesta soddisfa tutti i requisiti necessari per essere presentata al comune di competenza
- $\bullet$  **IN CARICO**: la richiesta è in esame presso il comune di competenza (istruttoria)
- **DA VALIDARE**: si è conclusa la fase di istruttoria e devono essere indicati gli esiti per ciascuno dei contributi richiesti
- **VALIDATA**: è stato indicato un esito per ogni dettaglio di contributo presente nella richiesta ed almeno uno dei contributi è stato accettato
- **RESPINTA**: tutti i dettagli di contributo presenti nella richiesta sono  $\bullet$ stati respinti, ovvero hanno avuto esito negativo

![](_page_28_Picture_7.jpeg)

# Iter Richiesta 3/3

Riassumendo l'iter di gestione della richiesta comprende le funzionalità che permettono di gestire le richieste presentate e si articola come segue:

- le richieste in stato **PRESENTATA** sono prese in carico dal comune presso il quale sono state inoltrate
- il comune effettua le verifiche necessarie relativamente a quanto dichiarato nella richiesta
- entro i termini di legge il comune determina l'accettazione o meno di ogni dettaglio di contributo presente nella richiesta.
- le richieste accettate da RT sono liquidate.

![](_page_29_Picture_6.jpeg)

![](_page_30_Picture_0.jpeg)

## LR45- Gestione Autorizzazioni

**Manuale operativo**

## Legge Regionale n.45

- Regione Toscana prevede interventi di sostegno a favore delle famiglie e dei lavoratori in difficoltà
- Il Cittadino presenta dichiarazione ISEE e richiesta di contributo al Comune di residenza
- I Comuni di residenza istruiscono la pratica ed erogano il contributo

![](_page_31_Picture_4.jpeg)

## In procedura

- **CITTADINO CITTADINO inserisce richiesta di contributo a suo nome e ne segue l'iter**
- **FACILITATORE FACILITATORE inserisce richiesta di contributo per conto di un altro soggetto e ne può seguire l'iter**
- **ISTRUTTORE utente che integra la domanda e istruisce la pratica**
- **VALIDATORE utente che valida la domanda**

![](_page_32_Picture_5.jpeg)

## Responsabile comunale LR 45

- • Il Responsabile Comunale LR. 45 di ogni comune dovrà individuare tra i dipendenti del suo comune di competenza (o di comuni a luiassegnati) o tra operatori esterni chi dovrà agire da
	- ISTRUTTORE
	- FACILITATORE
	- VALIDATORE
- $\bullet$ attraverso l'applicazione

Gestione Autorizzazioni

 $\bullet$ https://accessosicuro.rete.toscana.it

![](_page_33_Picture_8.jpeg)

### Applicazione **Gestione Autorizzazioni**

Il Responsabile Comunale LR45 attraverso riconoscimento della propria Tessera Sanitaria accede alla seguente URL: https://accessosicuro.rete.toscana.it-etichetta 'Amministratore autorizzazioni'-seleziona l'applicazione 'Gestione Autorizzazioni'

Dal menù *Collezione selezionare il comune o comuni per i quali è Amministratore delle autorizzazioni.*

Compilare i campi obbligatori per :

- aggiungere un nuovo utente
- modificare utente
- **cancellare utente**

![](_page_34_Picture_7.jpeg)

#### **Inserimento nuovo utente**

- **scelta della collezione nella quale si vuole inserire l'utente**
- **selezionare Aggiungi utenza**

![](_page_35_Picture_3.jpeg)

#### **Regione Toscana**

Sei in: AFD / Arpa Fonti Dati / Gestione Autorizzazioni

 $\blacksquare$  Esci

![](_page_35_Picture_31.jpeg)

![](_page_35_Picture_8.jpeg)

#### **-compilare i campi (il codice fiscale è obbligatorio)-digitare SALVA**

![](_page_36_Picture_11.jpeg)

![](_page_36_Picture_2.jpeg)

**A inserimento compiuto la nuova utenza viene visualizzata con l'icona di un punto esclamativo. Significa che dobbiamo andare a valorizzare i suoi attributi agendo sull'icona con il segno +**

![](_page_37_Picture_1.jpeg)

![](_page_37_Picture_12.jpeg)

**Regione Toscana** 

#### **Valorizzare l'attributo 'Email istituzionale'**

![](_page_38_Picture_6.jpeg)

![](_page_38_Picture_2.jpeg)

#### **Valorizzare l'attributo 'Opera per conto di con funzioni Orbetello'**

![](_page_39_Figure_1.jpeg)

![](_page_39_Picture_2.jpeg)

#### **L'utente adesso è inserito correttamente ed è sparito il simbolo col punto esclamativo.**

![](_page_40_Picture_15.jpeg)

![](_page_40_Picture_2.jpeg)

**Un utente può svolgere due funzioni (ad esempio può operare sia come FACILITATORE che come VALIDATORE). E' sufficiente cliccare sul segno + dell'attributo 'opera per conto di con funzioni..' e inserire il successivo valore.**

![](_page_41_Picture_22.jpeg)

#### Ecco che sono visibili entrambi i valori dell'attributo

![](_page_41_Picture_23.jpeg)

![](_page_41_Picture_4.jpeg)